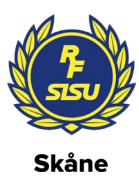

## **IdrottOnline & kommunfil till Rbok**

För att kunna ta ut en kommunfil i IdrottOnline behöver du ha rollen ordförande, kassör eller LOK-stödsansvarig firmatecknare. Föreningens Klubbadministratör eller Huvudadministratör kan hjälpa att lägga till rollen samt generera inlogg.

1. Gå till LOK och klicka Kommunfil i vänstermarginalen och +Skapa kommunfil

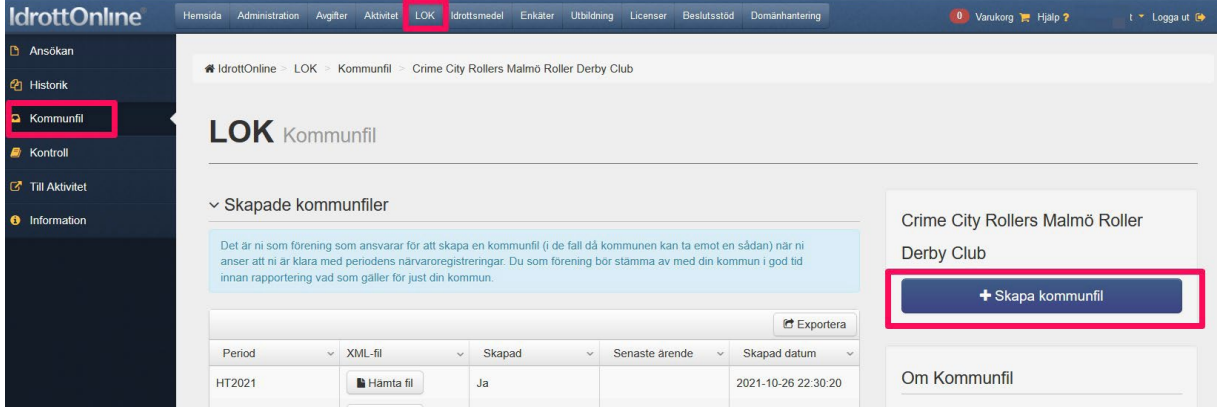

2. Välj period och klicka i bekräftelsen. OBS – det tar upp till 24 timmar att skapa kommunfil.

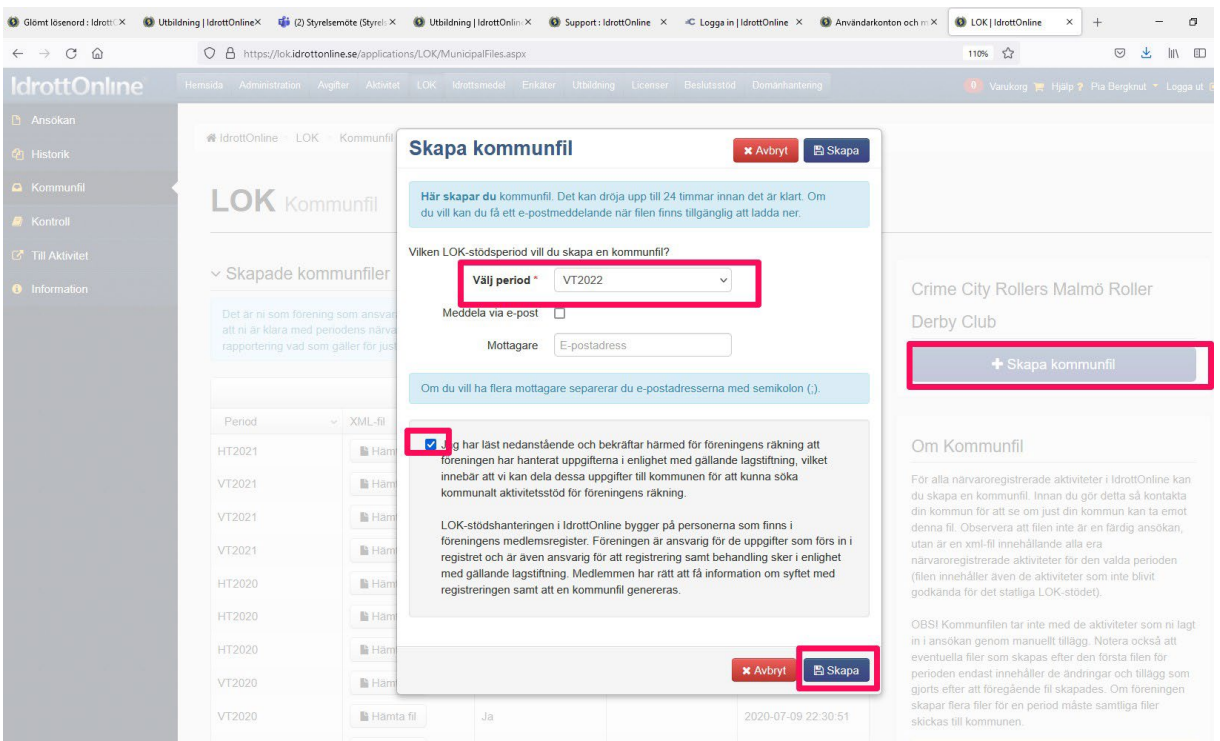

3. När filen är skapad ska föreningen godkänna att fil hämtas av kommunen. Välj period- ex från VT 2022 till VT 2022. Godkänn och spara.

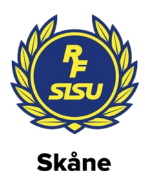

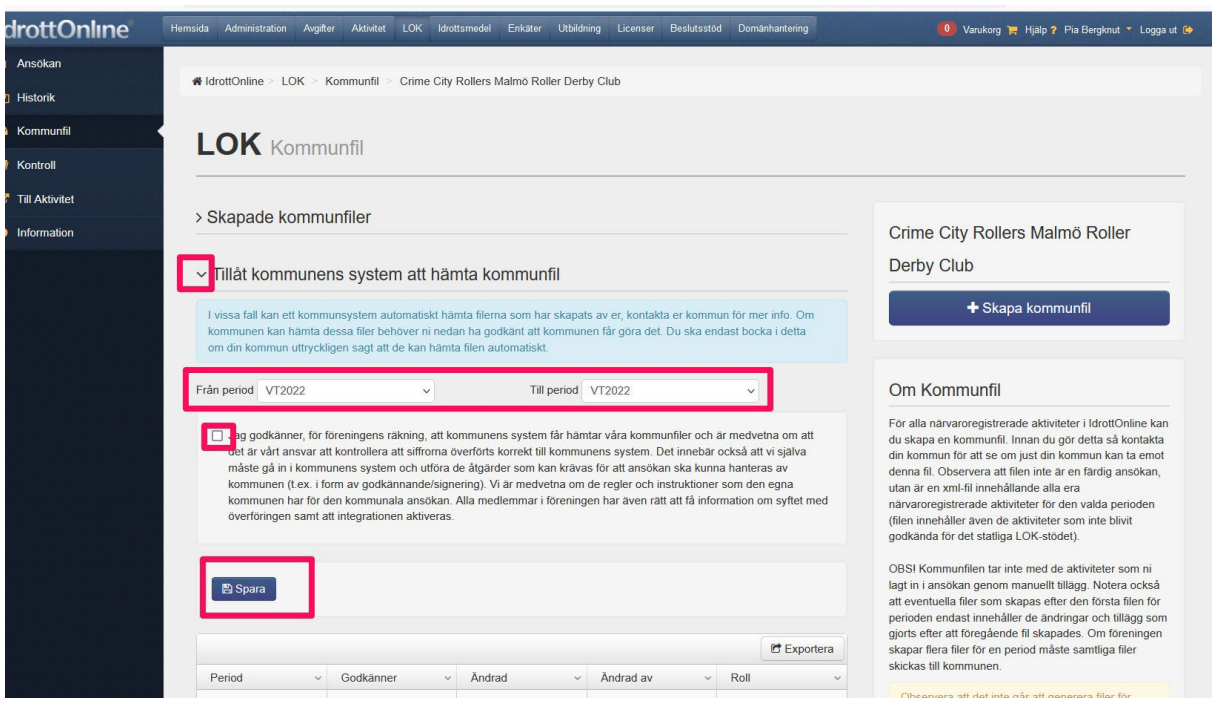

4. Längst ner på sidan kan föreningen se när filen förs över till Rbok. (I exemplet syns ingen fil då ingen fil hämtats ännu)

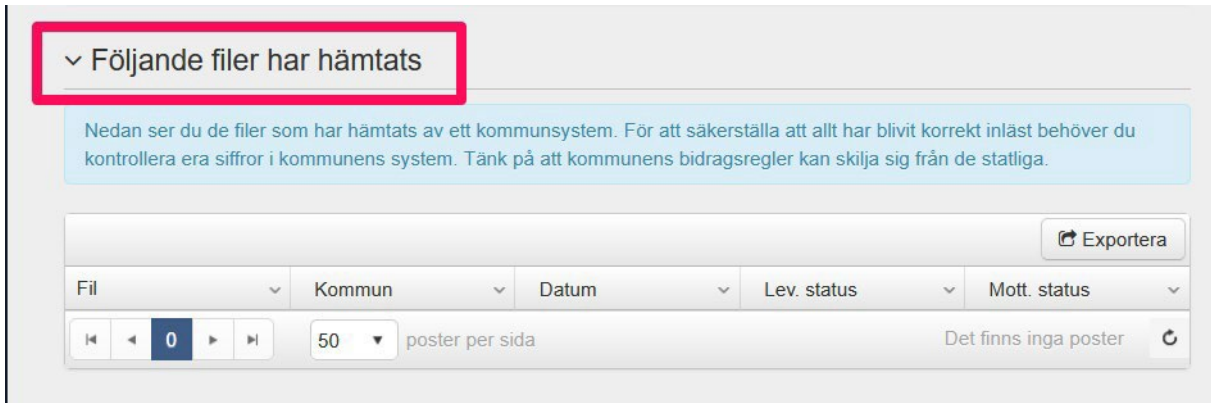

#### **Hur funkar det i Rbok?**

Fil hämtas över till Rbok efter att kommunfil skapas (upp till 24timmar). Därefter kan föreningens Rbok-administratör gå in och bekräfta att informationen från filen ska hämtas över via Närvaro/Import och export. Det är en process som tar ca 24 timmar och därefter kan administratören gå in vi a Närvaro/Krockar för att kontrollera att allt stämmer.

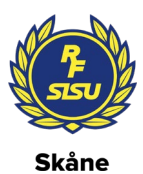

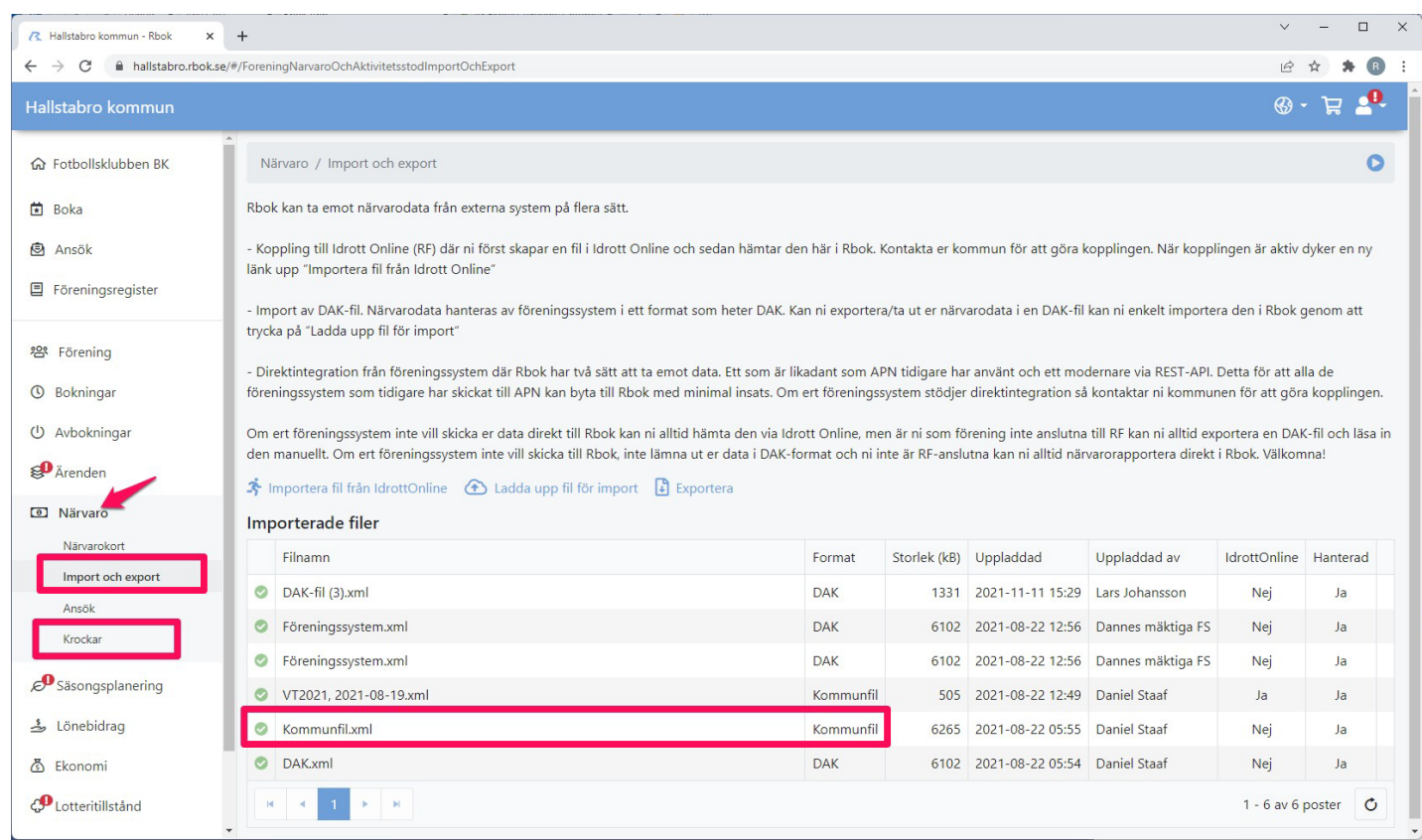

## Innan filen är färdighämtad ser den ut som nedan – en molnsymbol med pil.

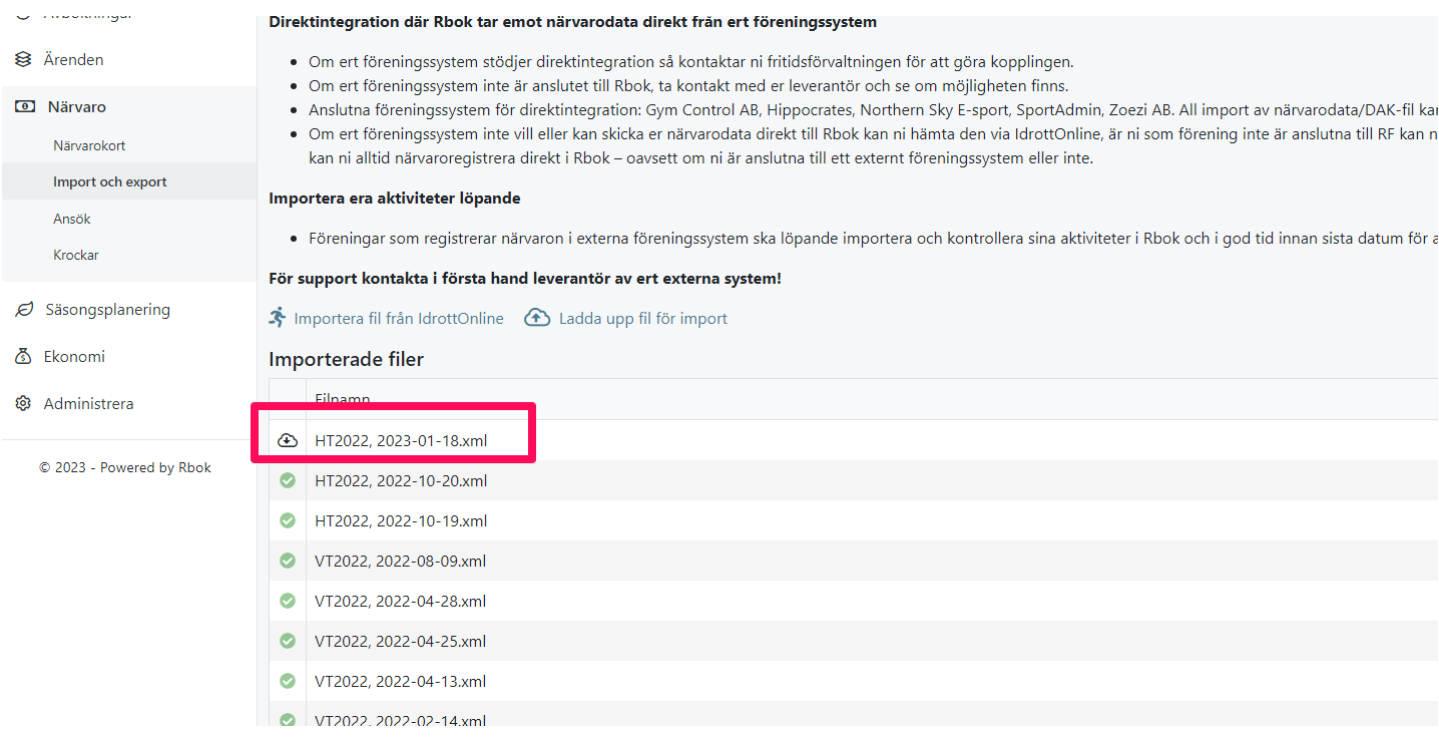

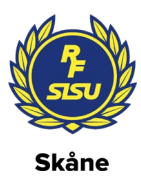

# När filen är hämtad finns knappen Importera under visade aktiviteter.

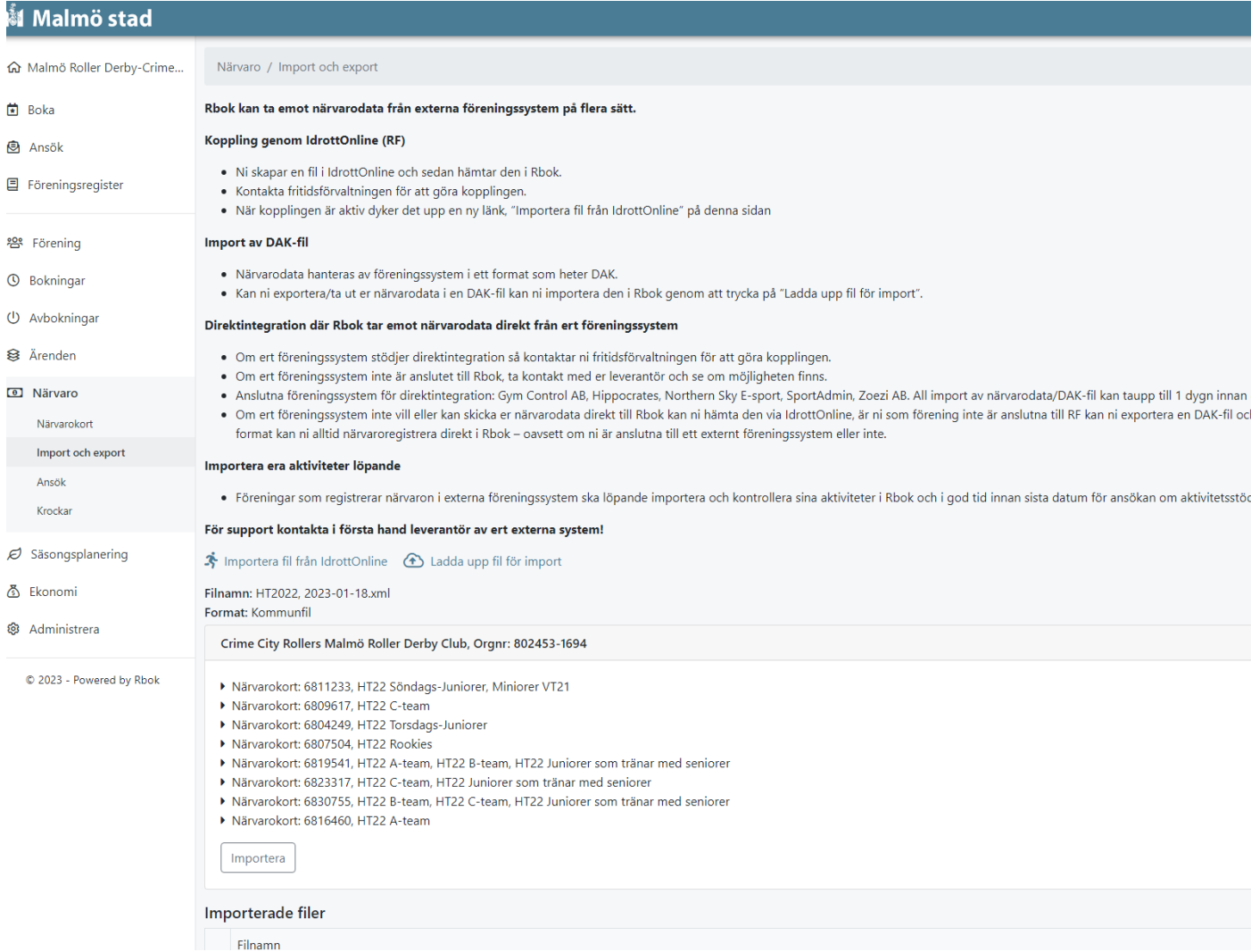

#### Glöm inte att skicka in Ansökan!

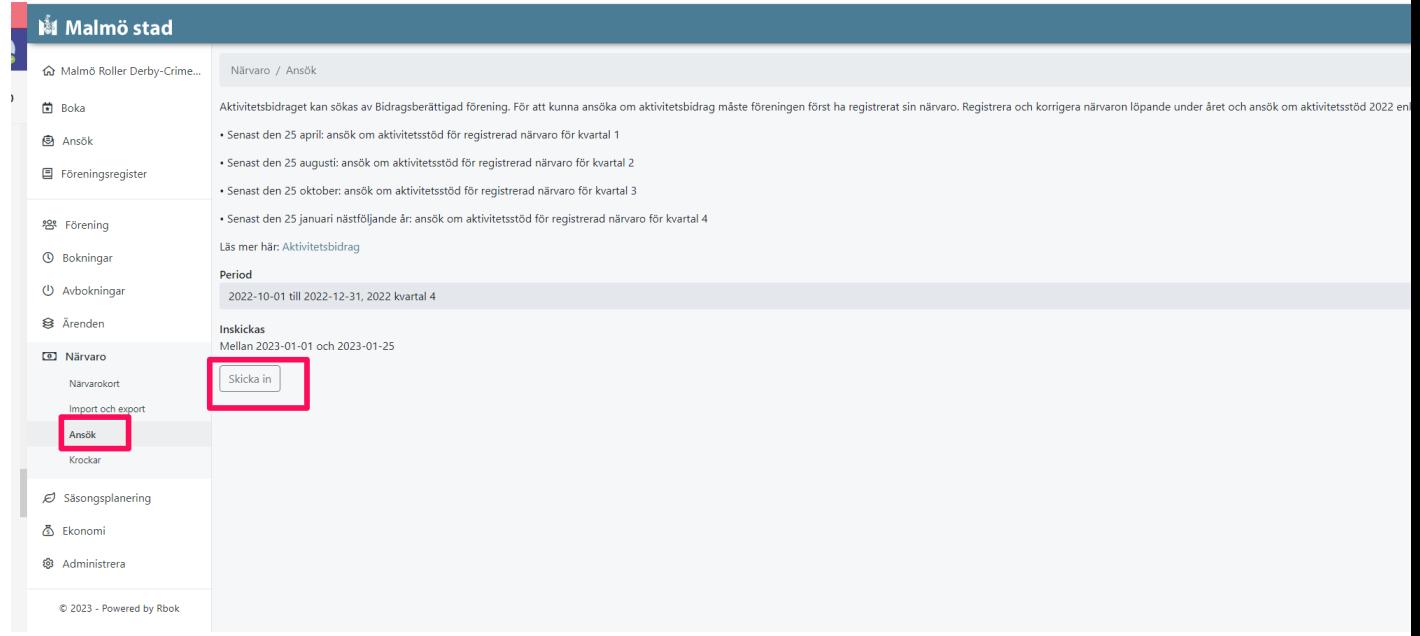

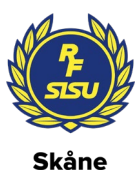

Tänk på att om det finns krockar åtgärdas de i IdrottOnline och processen upprepas - så var ute i god tid.

För en ny förening i systemet måste en koppling göras mellan IdrottOnline och kommunen. Då behöver kommen föreningens RF-nummer vilket kan hittas i Administration/Föreningsinfo

Har ni frågor om IdrottOnline kontakta [pia.bergknut@rfsisu.se](mailto:pia.bergknut@rfsisu.se) eller gå via <https://support.idrottonline.se/support/home> och skapa ett ärende.